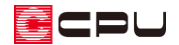

# 差し掛け屋根(招き屋根)の頂側窓の入力(小屋裏利用)

文書管理番号:1173-04

### Q .質 問

棟の高さが異なる切妻屋根(差し掛け屋根、招き屋根)の間にできる立ち上がりの壁に、明かり取りの 窓(頂側窓)を入力したい。

### A .回 答

頂側窓を作成するには、プラン図で窓を配置する位置に壁を入力し、その壁に窓を入力して高さを調節 します。

その際、当該階に下り壁を配置して窓を入力する方法と、最上階に小屋裏を設定し、小屋裏に壁、窓を 入力する方法があります。

ここでは、2 階に小屋裏を設定し、小屋裏に壁と窓を入力して表現する方法を説明します。

当該階に下り壁を配置して入力する方法については、こちらをご覧ください。

[1068] [差し掛け屋根\(招き屋根\)の頂側窓の入力\(2](http://faq.cpucloud.jp/faq/data/as_1068.pdf) 階建て)

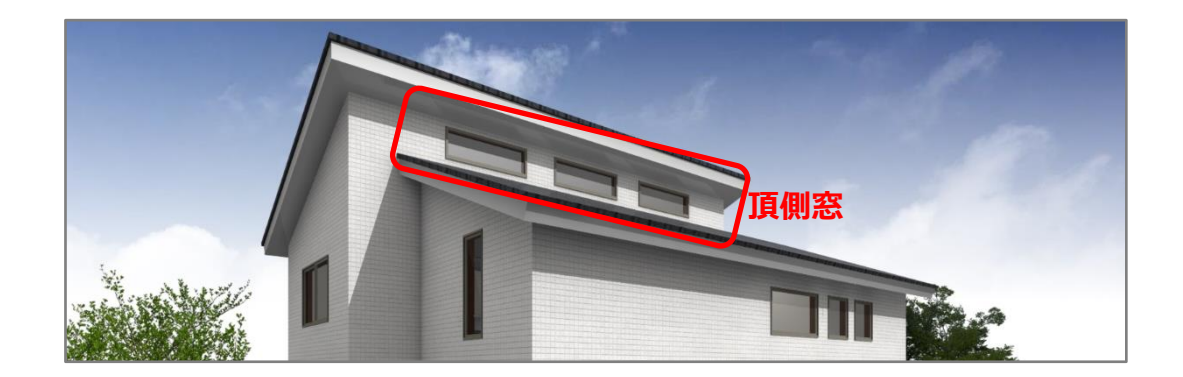

#### 作成の流れ

- ① 小屋裏の設定
- ② プラン図の入力
- ③ 屋根伏図の入力
- ④ パースの確認

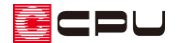

操作手順① 小屋裏の設定

2 階建ての物件で、2 階にあるリビングの上部に明かり取りの窓を配置する方法を説明します。

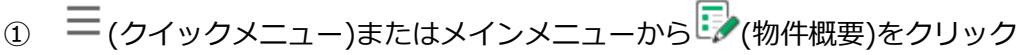

- ② 建物階数の設定で「小屋裏」にチェックを付ける
- ③ 「OK」をクリック

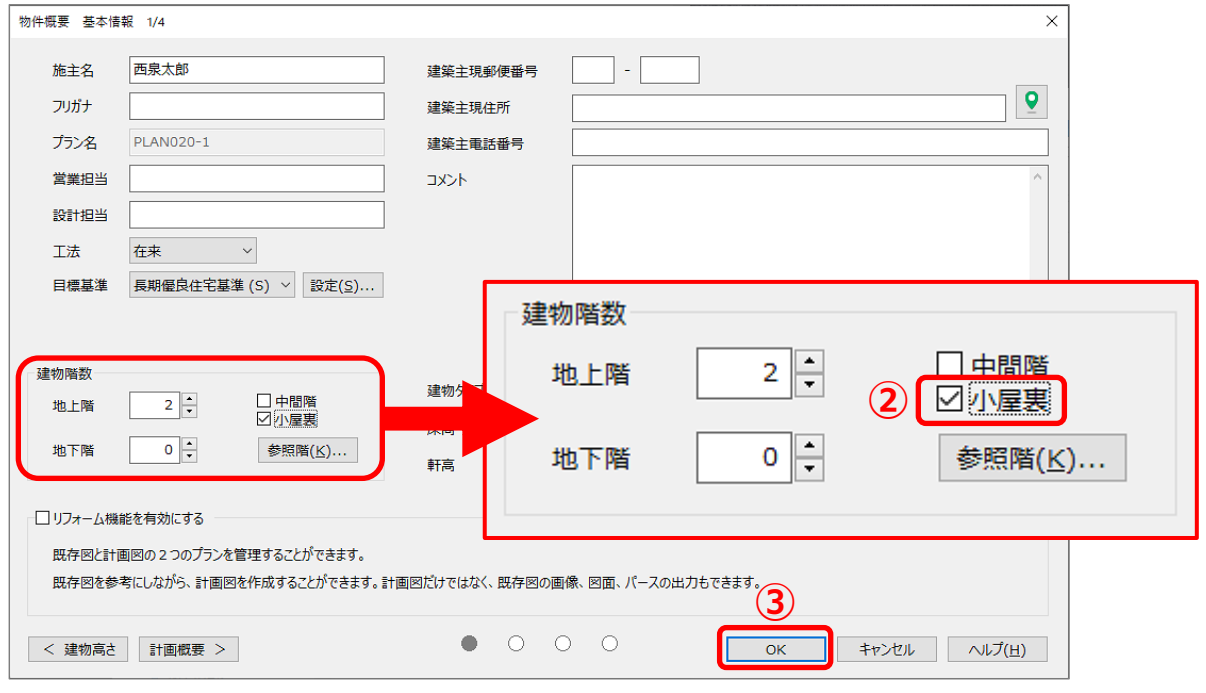

\* 設定が反映し、プラン図で「小屋裏」の階層が入力できるようになります。

操作手順② プラン図の入力

<1 階>

\* 1 階の間取りは簡略化して います。

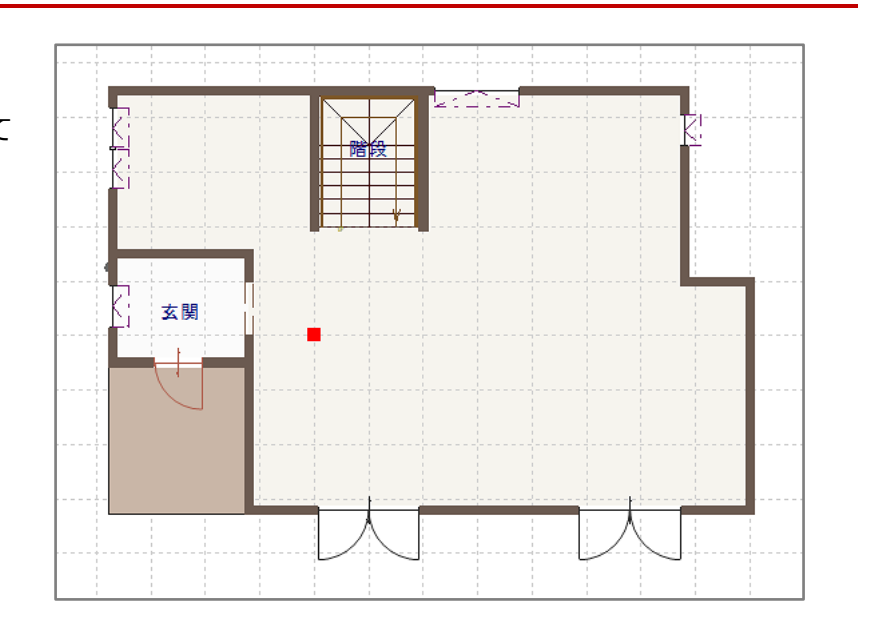

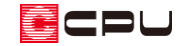

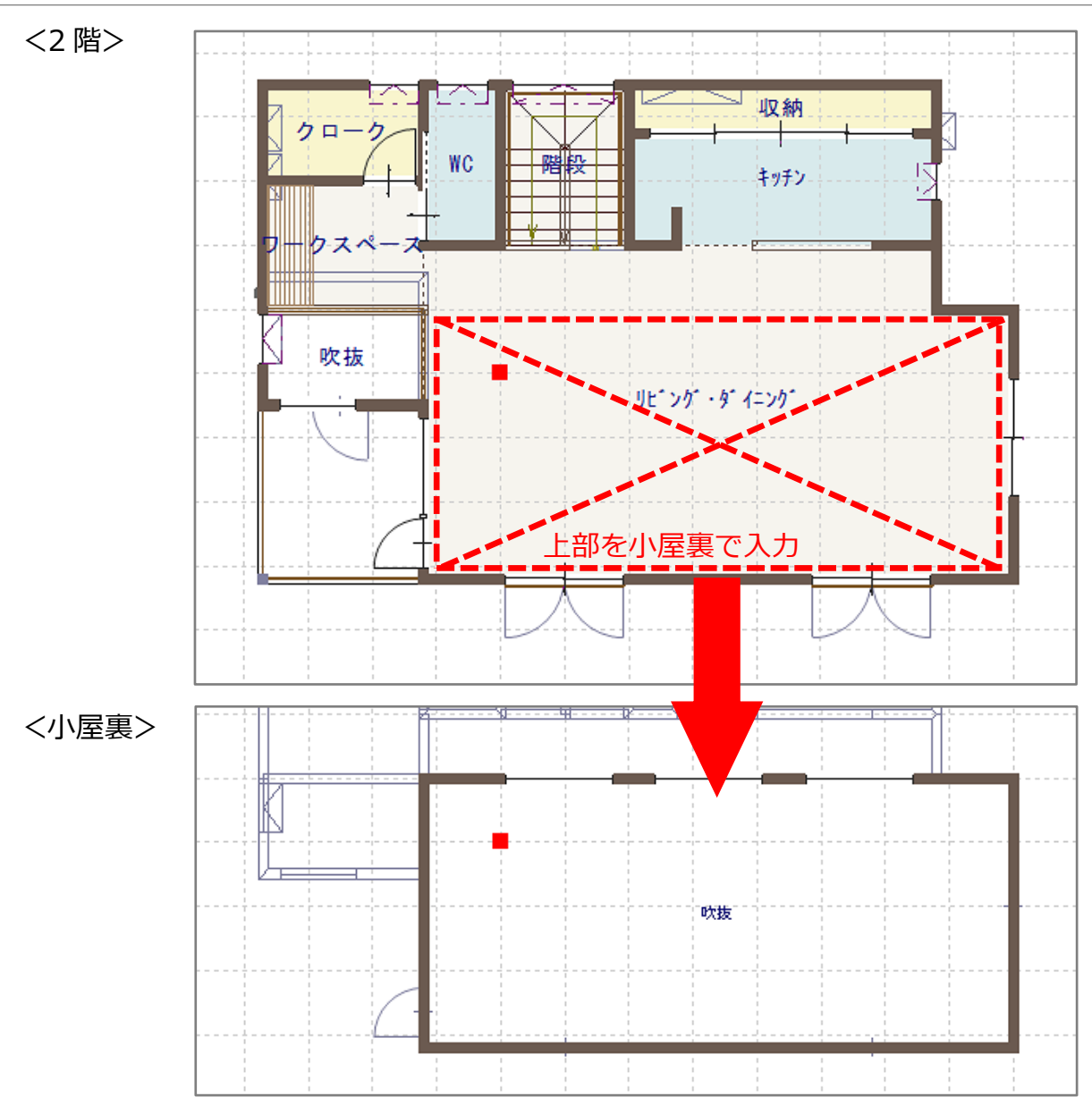

\* 1 階、2 階の入力手順は省略し、小屋裏の入力手順を説明します。

- 1 回(プラン図)で小屋裏を表示
- 2 エ(壁)の (全壁)をクリックし、壁を入力
	- \* 頂側窓を配置する壁の位置を確認しながら、区画を作成します。
- 3 3 (部屋)で、部屋名を「吹抜」に設定
	- \* 吹抜に設定した範囲の 2 階の天井面がなくなり、頂側窓のある小屋裏の区画とつながります。
- ④ (要素選択)で吹抜区画をクリック後、右クリック

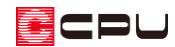

- ⑤ 部屋のスマートメニューから天井高を変更
	- \* ここでは天井高「2000」に設定します。
	- \* 天井の高さを屋根よりも高くすることで、 天井が自動で屋根なり勾配になります。 詳しくはこちらをご覧ください。 [1049] [勾配天井の作成方法](http://faq.cpucloud.jp/faq/data/as_1049.pdf)
- **⑥ | (**建具)の | (建具種類)から ー (FIX)をクリック
	- \* ここでは、下図のように FIX を3つ配置します。
- ⑦ 配置した FIX の 1 つを (要素選択)で選択後、右クリック
- ⑧ 建具のスマートメニューから建具の高さを調整
	- \* ここでは、上端高「1500」、開口高 h「500」に設定します。3 つの FIX とも同じ高さに調整し

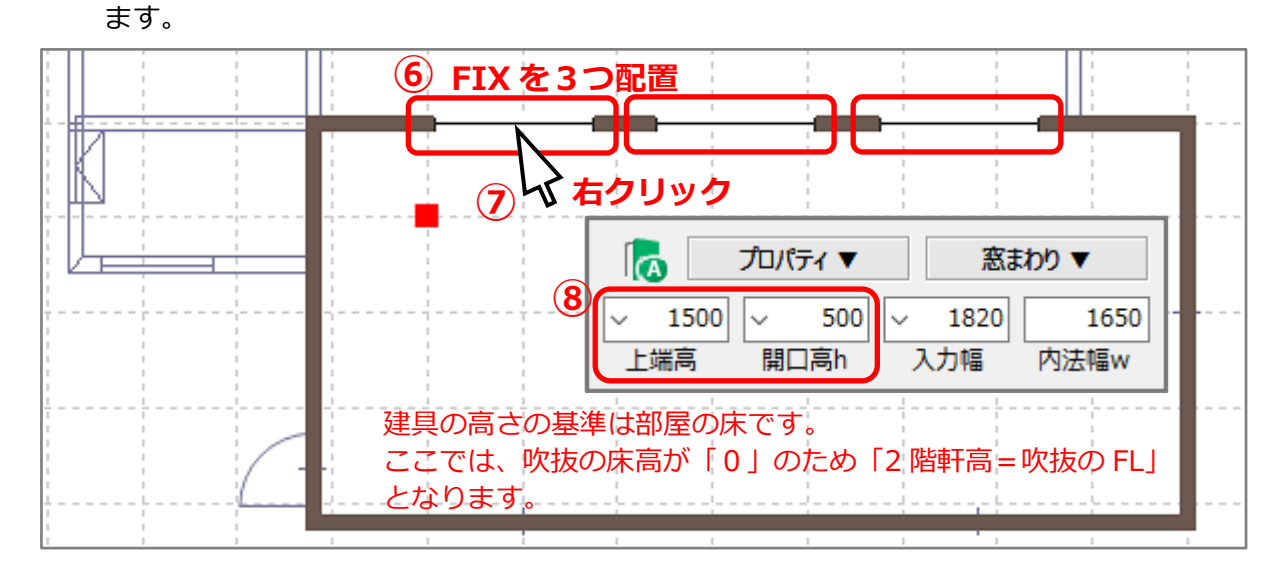

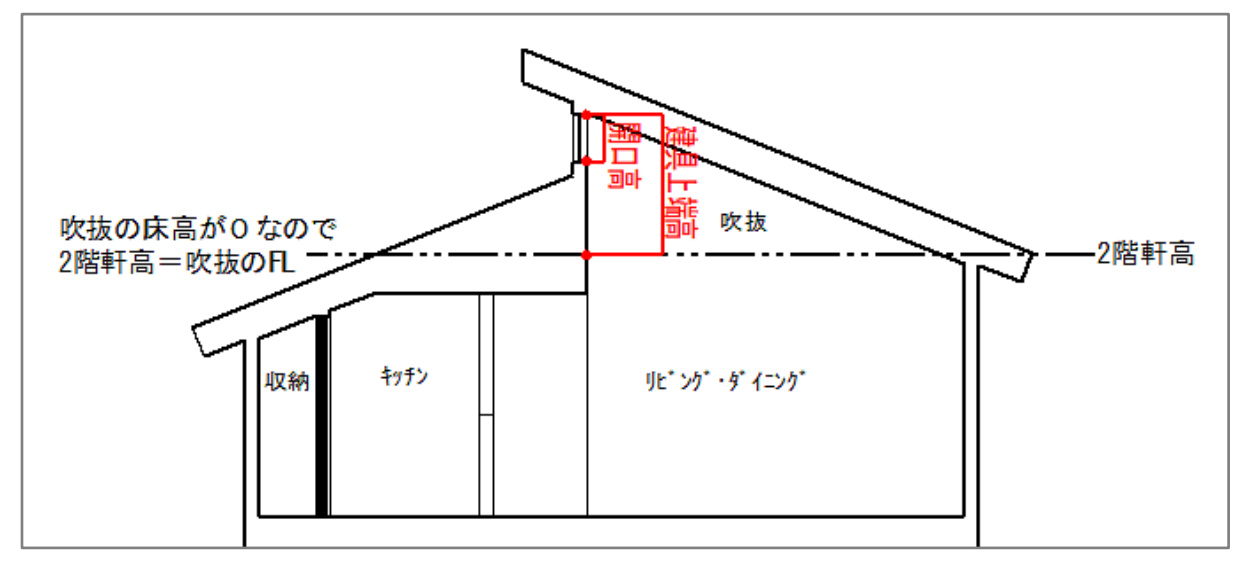

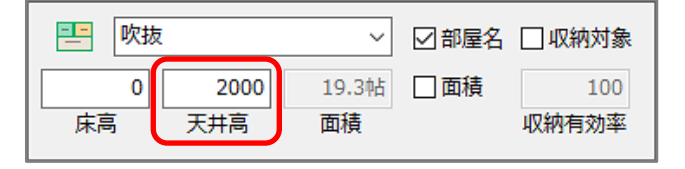

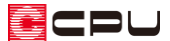

【参考】建具部材指定で建具を入力している場合

■ (物件概要)の 3/4 ページ目 「建物仕様」 パネルの 「建具部材指定」 にチェックをつけて建具の 入力を行っている場合、建具を選択した状態で右クリックしても、スマートメニューは表示されま せん。

建具を選択後、右クリックメニューの「高さ設定」で建具の高さを変更してください。

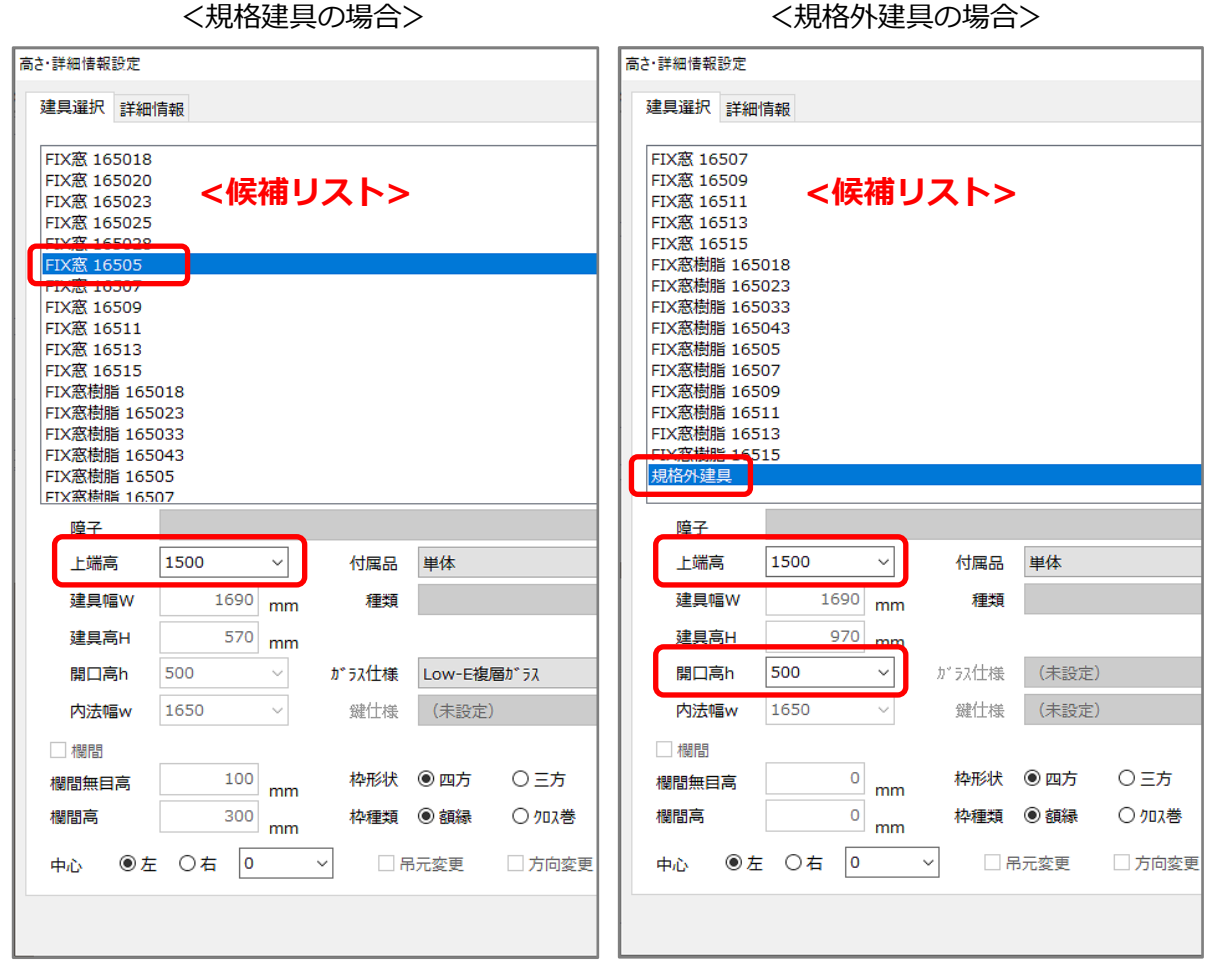

候補リストから窓の規格を選択し、窓の上端高を「上端高」に入力してください。 使用する窓の規格が候補リストに無い場合は、「規格外建具」を選択し、「上端高」「開口高 h」を入 力してください。

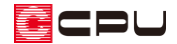

操作手順③ 屋根伏図の入力

ここでは、大まかな作成手順を説明します。

#### 【参考】

屋根の詳しい入力方法については、こちらをご覧ください。

[1044] [切妻屋根の手動作成方法](http://faq.cpucloud.jp/faq/data/as_1044.pdf)

[1045] [屋根手動入力のポイント](http://faq.cpucloud.jp/faq/data/as_1045.pdf)

- ① 1 (屋根伏図)で 2 階を表示
- 2 ホイ<br>
2 キギ(下書き線)で、屋根面の形状の下書き線を配置

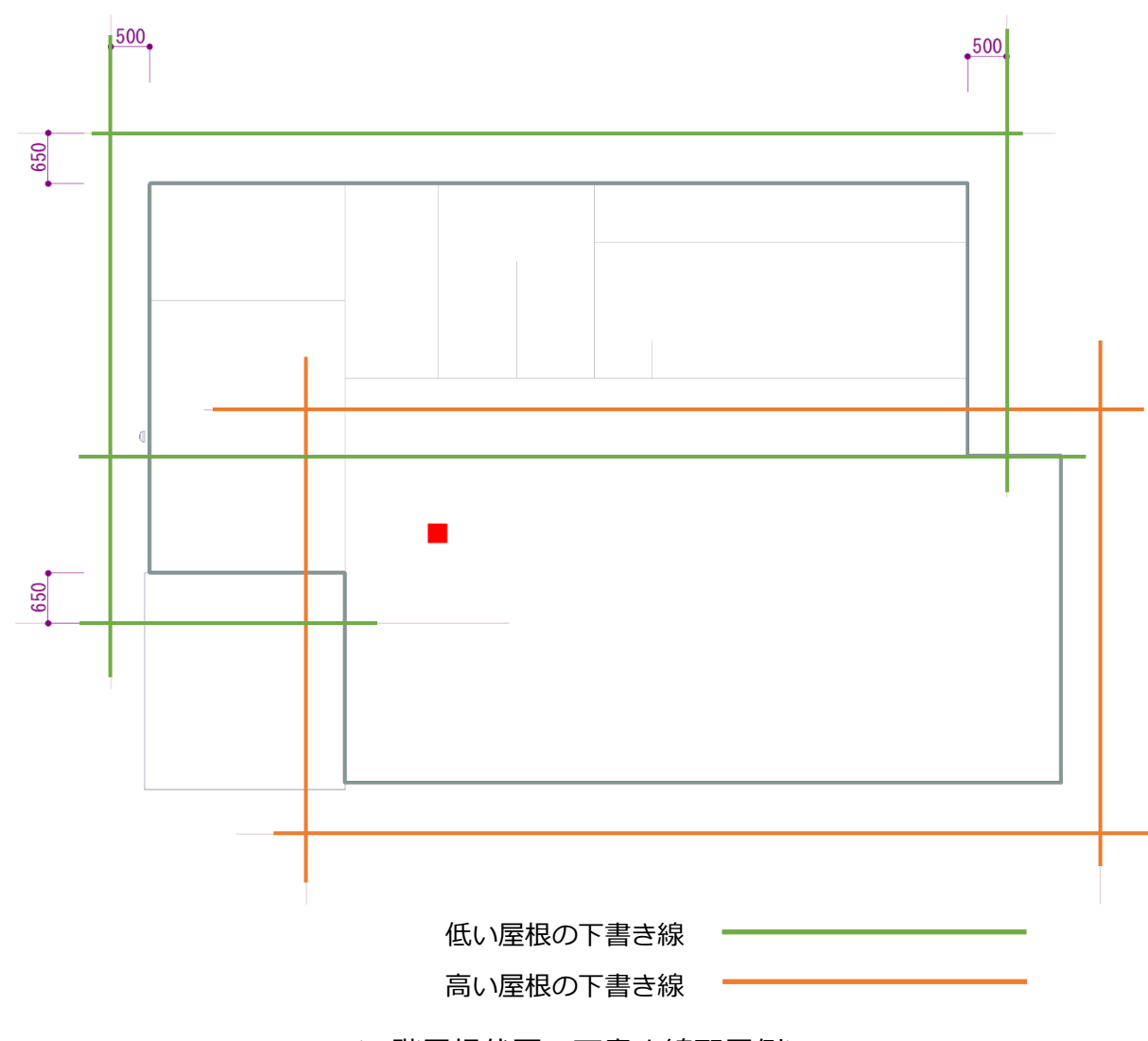

\* 高さが異なる屋根を、同一階で入力します。

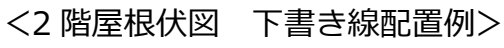

- ③ ☆ (面作成)の (屋根面)で、屋根面を入力
	- \* 下書き線に沿って、屋根面の形状を作成します。
	- \* 頂側窓が配置されている壁に接する大きな屋根面は、[F2]キーを押しながら入力してくださ い。

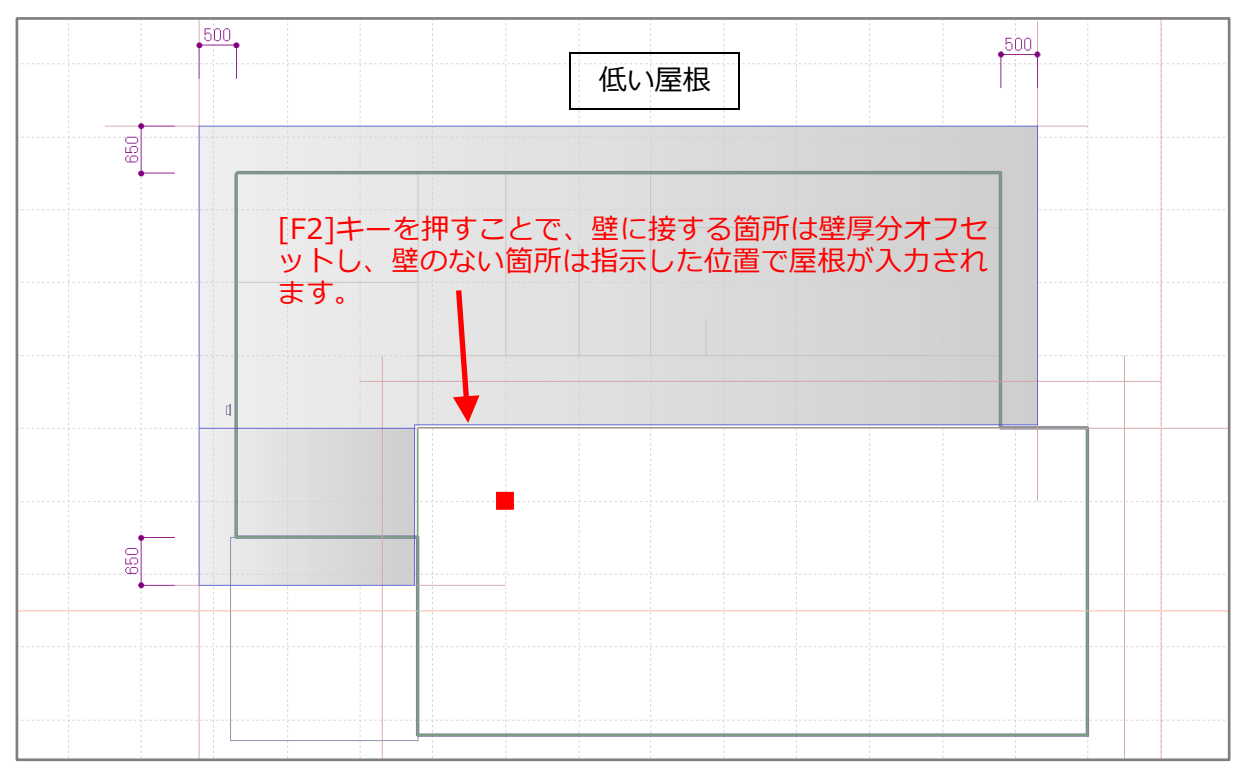

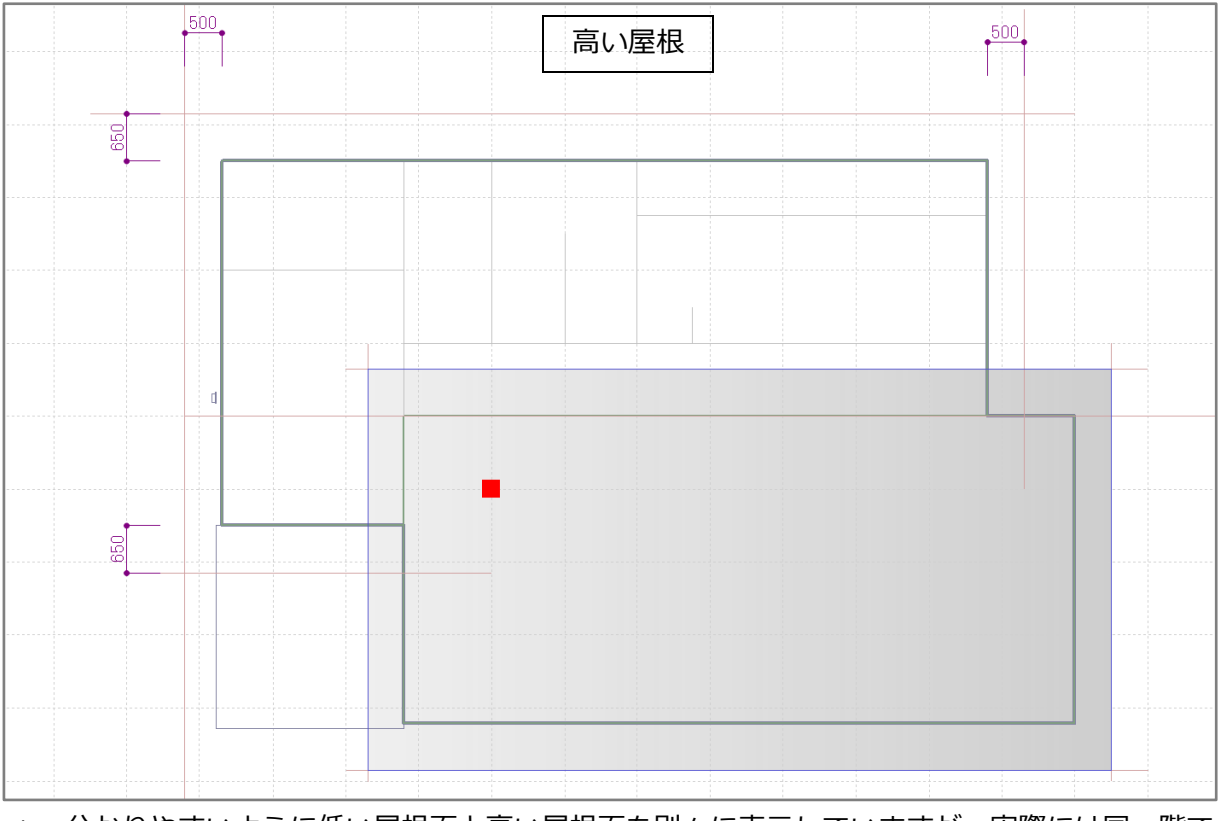

\* 分かりやすいように低い屋根面と高い屋根面を別々に表示していますが、実際には同一階で 重ねて入力します。

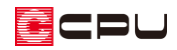

- ④ (面設定)で高さや勾配などを決め、屋 根を作成
	- \* GL 基準は 2 階軒高をそのまま使用し ます。屋根面 3 面とも同じ設定です。

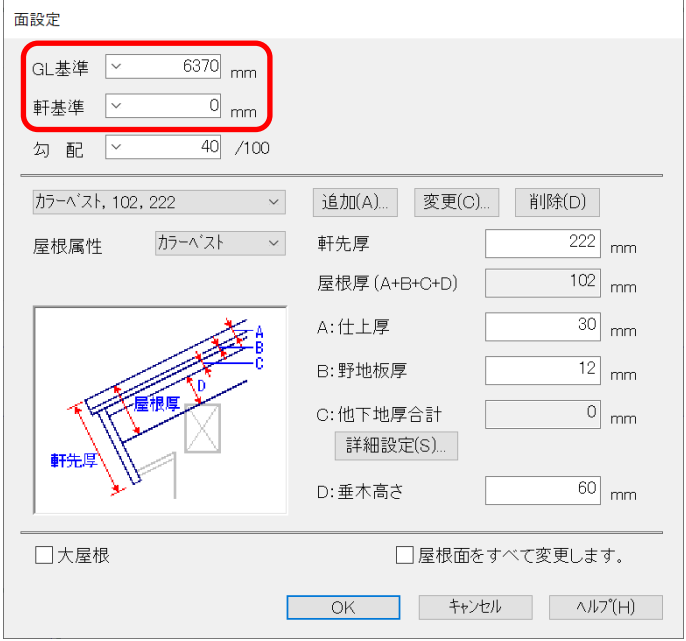

\* ここでは、屋根の一部が母屋下がりになるため、低い屋根の基準位置を下図のようにとります。

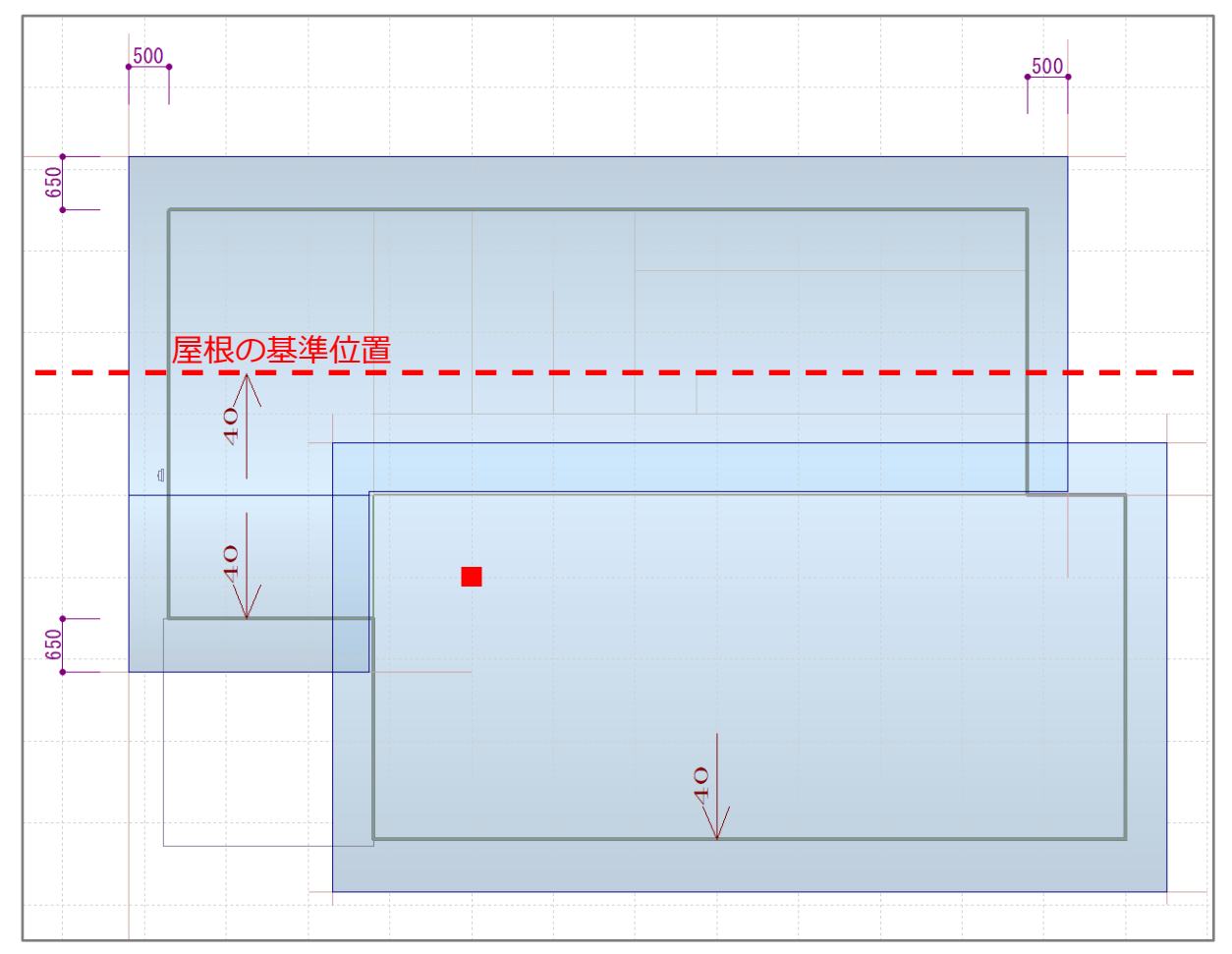

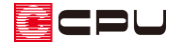

## 操作手順④ パースの確認

**三**(クイックメニュー)またはメインメニューから ● (3D パース)を起動し、外観、内観を確認します。

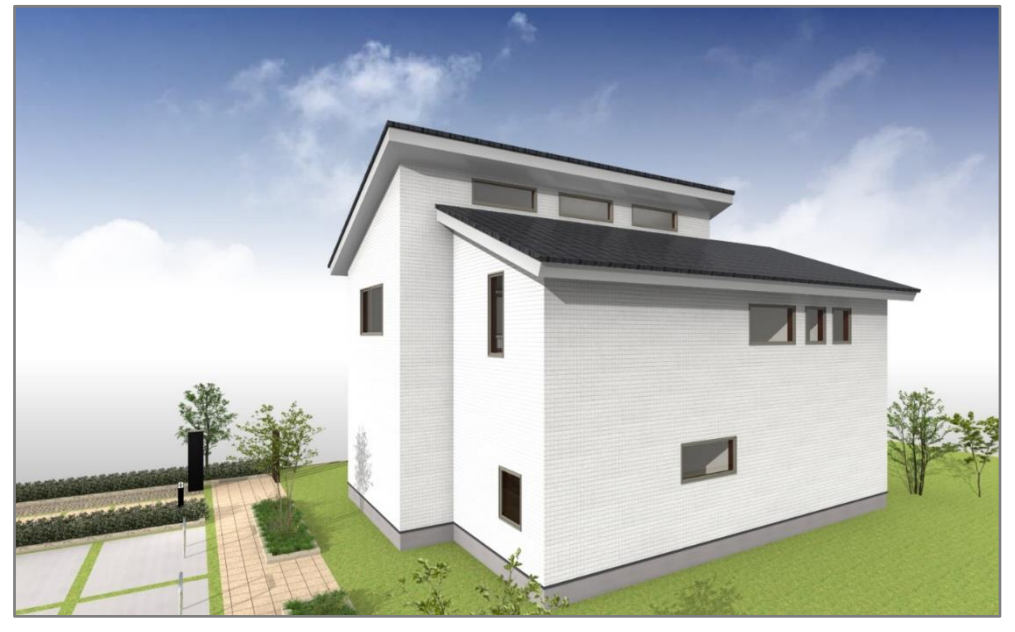

<外観パース>

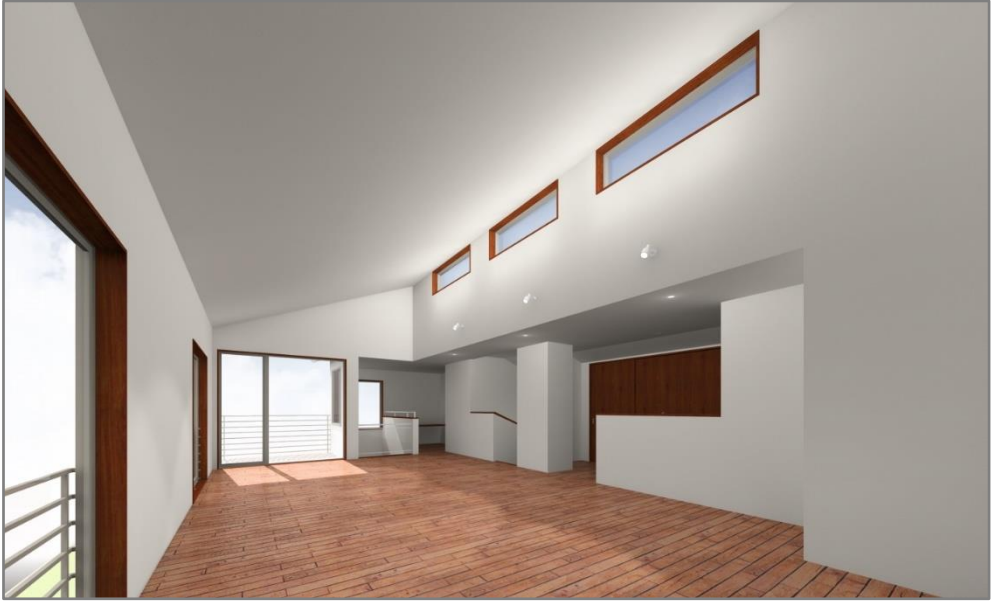

<内観パース>

【注意】

小屋裏は、 <sup>13</sup> (建もの燃費ナビ)には対応していません。 22 (建もの燃費ナビ)で頂側窓を考慮する 場合は、階層を増やして上階に区画を作成し、頂側窓を配置します。 詳しい操作方法については、こちらをご覧ください。

[\[1069\] 差し掛け屋根\(招き屋根\)の頂側窓の入力\(3](http://faq.cpucloud.jp/faq/data/as_1069.pdf) 階建て)